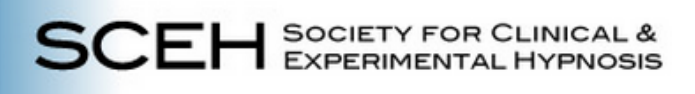

# **How to Log in to the SCEH Website**

# **www.sceh.us**

## **Instructions for Members and New Users**

Note – if you are registering for a SCEH event, you need to create an account.

#### **Quick start:**

Click on Member Login in the upper right corner of the website and take the customary steps. If you need additional help, please review this guide.

Table of Contents:

- [SCEH MEMBER LOGIN](#page-1-0)
- [NOT SURE YOU HAVE AN ACCOUNT?](#page-1-1)
- **[CREATING A NEW SCEH ACCOUNT](#page-1-1)**
- **[REGISTERING FOR A SCEH EVENT](#page-2-0)**
- **[FORGOT YOUR PASSWORD?](#page-4-0)**

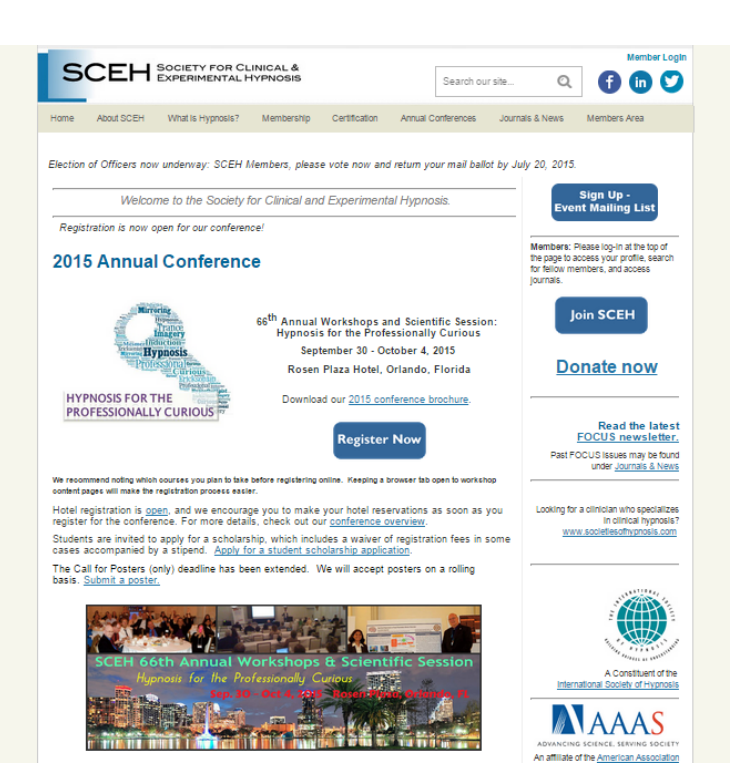

#### **Do you have a SCEH account?**

If you are a member, are applying to join, have attended a SCEH event in the past, or have asked to be on our email list, you have a SCEH account.

If you are new to SCEH and will be registering for an event, you need to create a SCEH account.

## <span id="page-1-0"></span>**SCEH MEMBER LOGIN**

#### **Logging in as a SCEH Member**

Start from this link: [www.sceh.us.](http://www.sceh.us/) (You may want to Bookmark the link or otherwise save it for future use.)

Click on Member Login in the upper right of the page. This is where you will find your online profile, our Members Directory, Online Journals and an Event List. You may update your profile at any time.

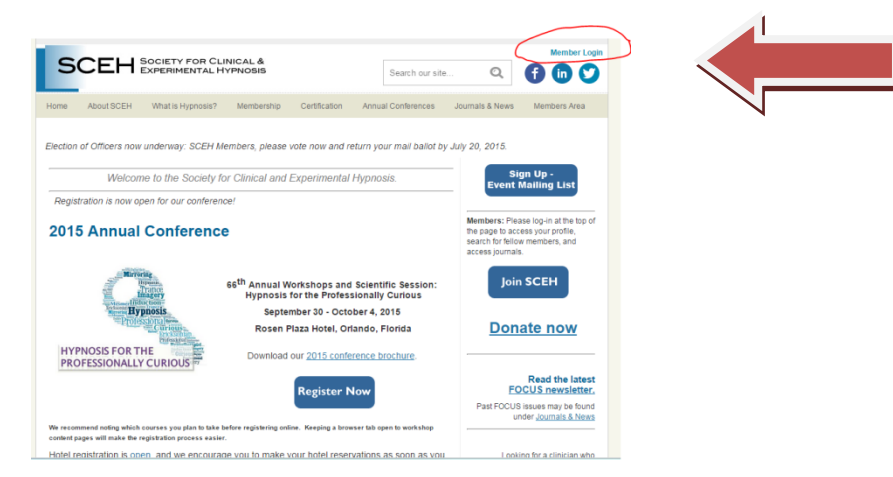

**Login Page:** Provide a username and password for access to Members Area and Members Only Content.

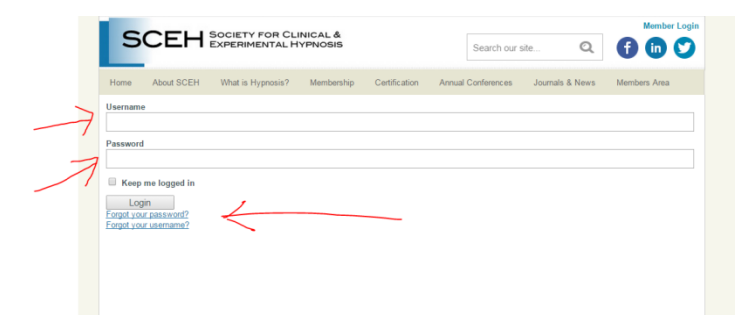

**Members Only Content =-** Here you will find your profile, our Members Directory, Online Journals and an Event List. You may update your profile at any time.

<span id="page-1-1"></span>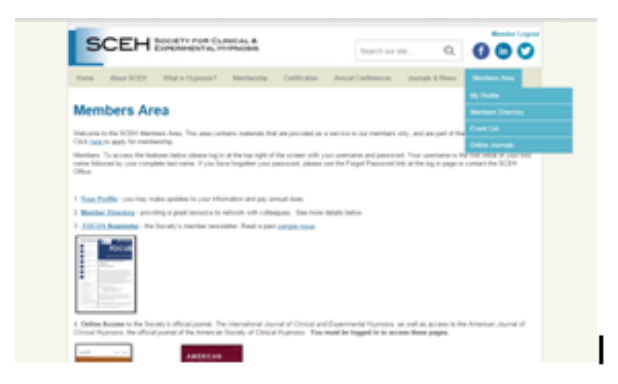

## **NOT SURE IF YOU HAVE AN ACCOUNT?**

Not sure you have an account? Enter your email address.

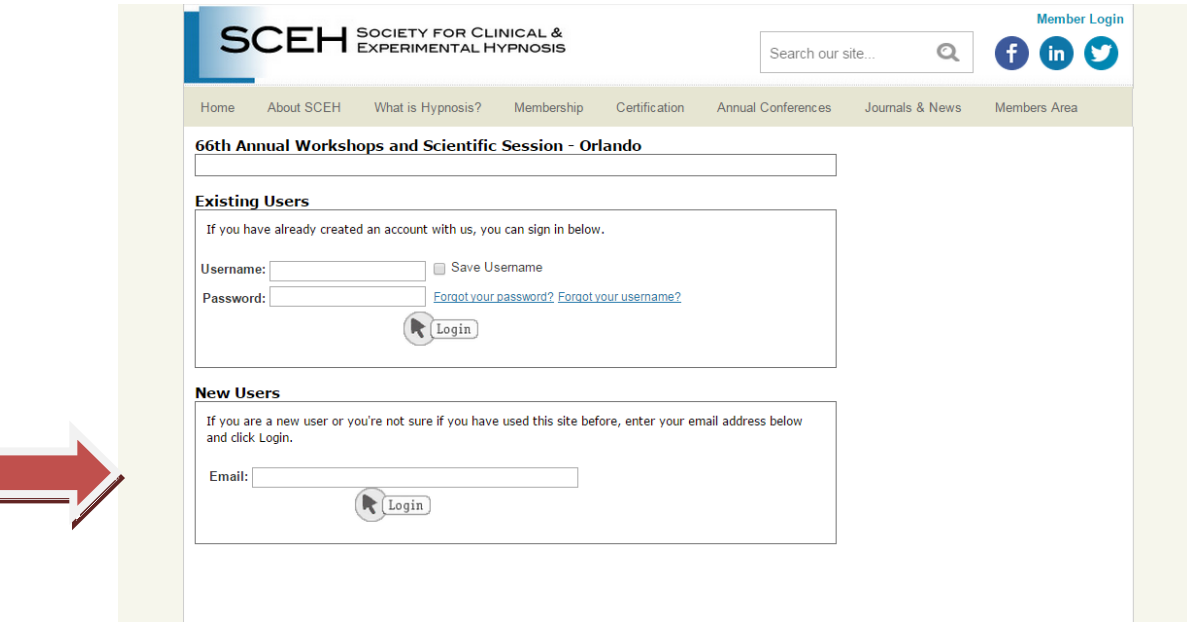

## **CREATING A NEW SCEH ACCOUNT – WHEN SUBMITTING MEMBER APPLICATIONS**

#### **Creating a new account – creating a new user login**

- 1. Create a username in the space provided. Our vendor suggests you make this your email address. If you have multiple email addresses please make a note if it for future reference.
- 2. Create a password in the space provided. Please retain this for future use.

<span id="page-2-0"></span>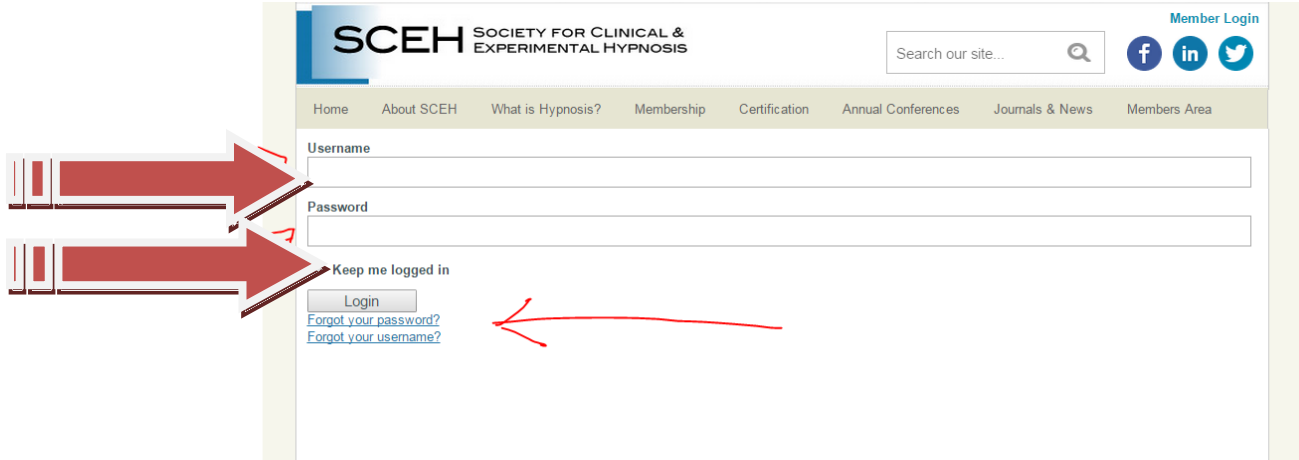

## **REGISTERING FOR A SCEH EVENT**

To register for an event, you need to have an account with us.

For Members and Existing Users, when clicking on an event registration link.

Not sure you have an account? Enter your email address.

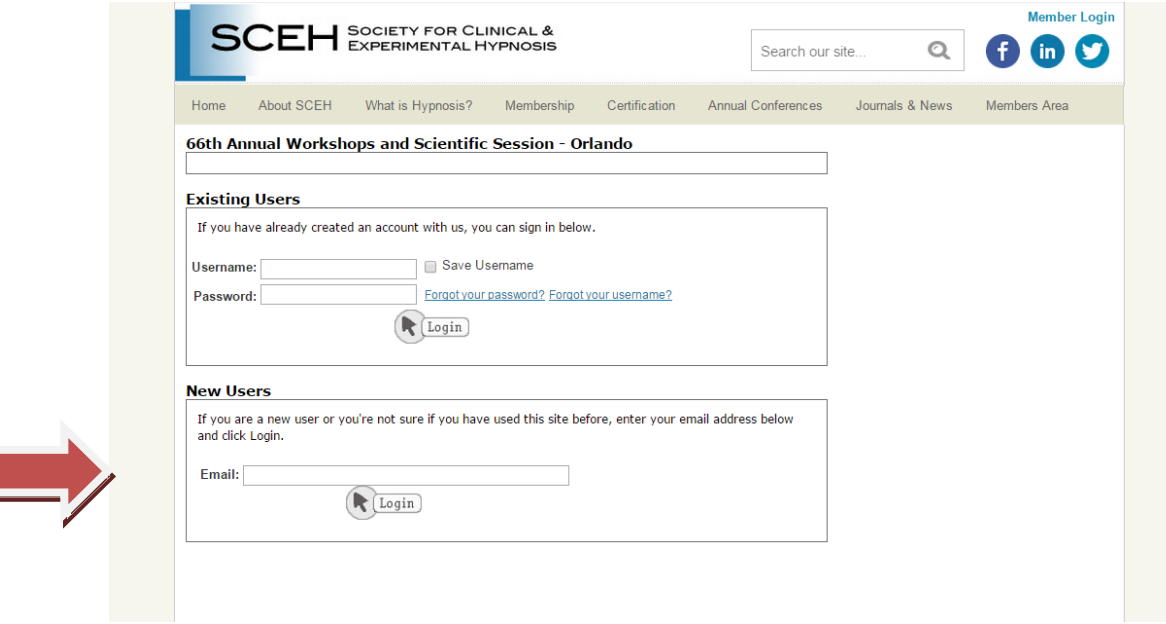

#### **Event registration – creating a new account**:

- 1. Create a username in the space provided. Our vendor suggests you make this your email address. If you have multiple email addresses, please make a note of which one you are using for SCEH for future reference as it will be used to send you a lost password and for all SCEH communications.
- 2. Create a password in the space provided. Please retain this for future use.

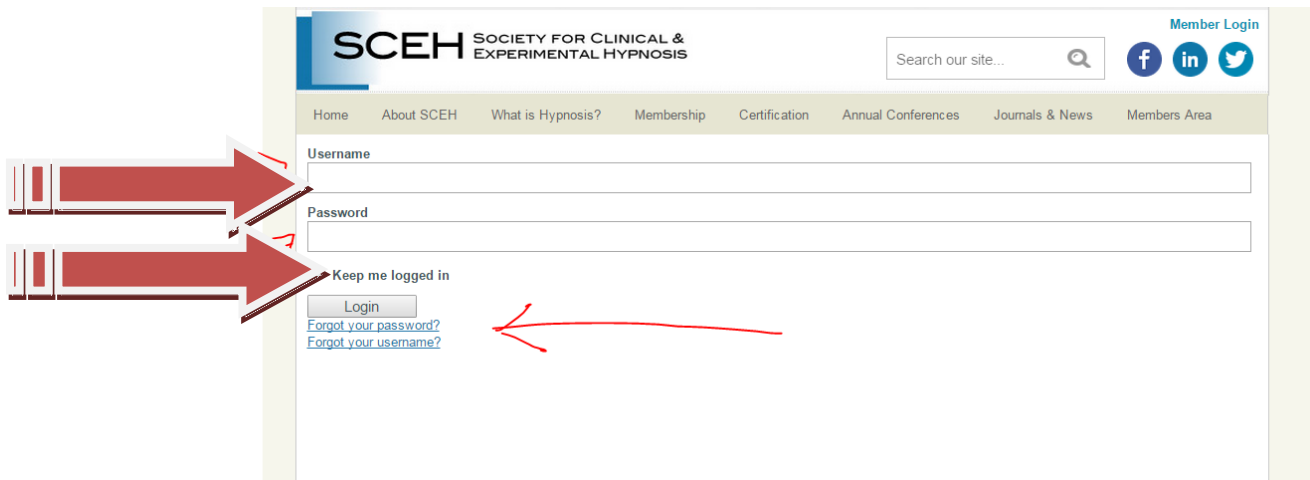

## <span id="page-4-0"></span>**Forgot Your Password?**

Click on Forget Your Password and follow the instructions.

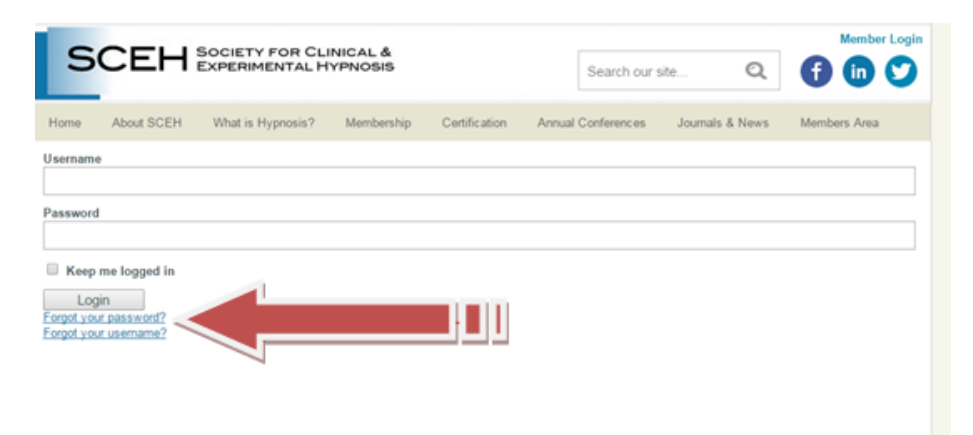